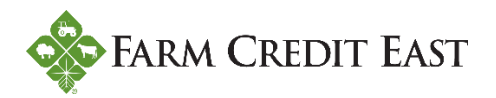

## **How to set up an external bank account**

The following information will walk you through the process of setting up an external bank account in Farm Credit East Online Banking that can be used to make loan payments and/or to deposit advances taken from a line of credit.

**Step 1.** From the Online Banking Home page, click on Services (#1), and then select Add External Account (#2). At the bottom of the screen, you'll need to enter the number of the bank account (#3) you want to set up, specify whether it is a checking or savings account (#4), and enter the Routing Number (#5) for the bank where the account is held. The system will tell you immediately whether you've entered a valid routing number. Click Continue when done.

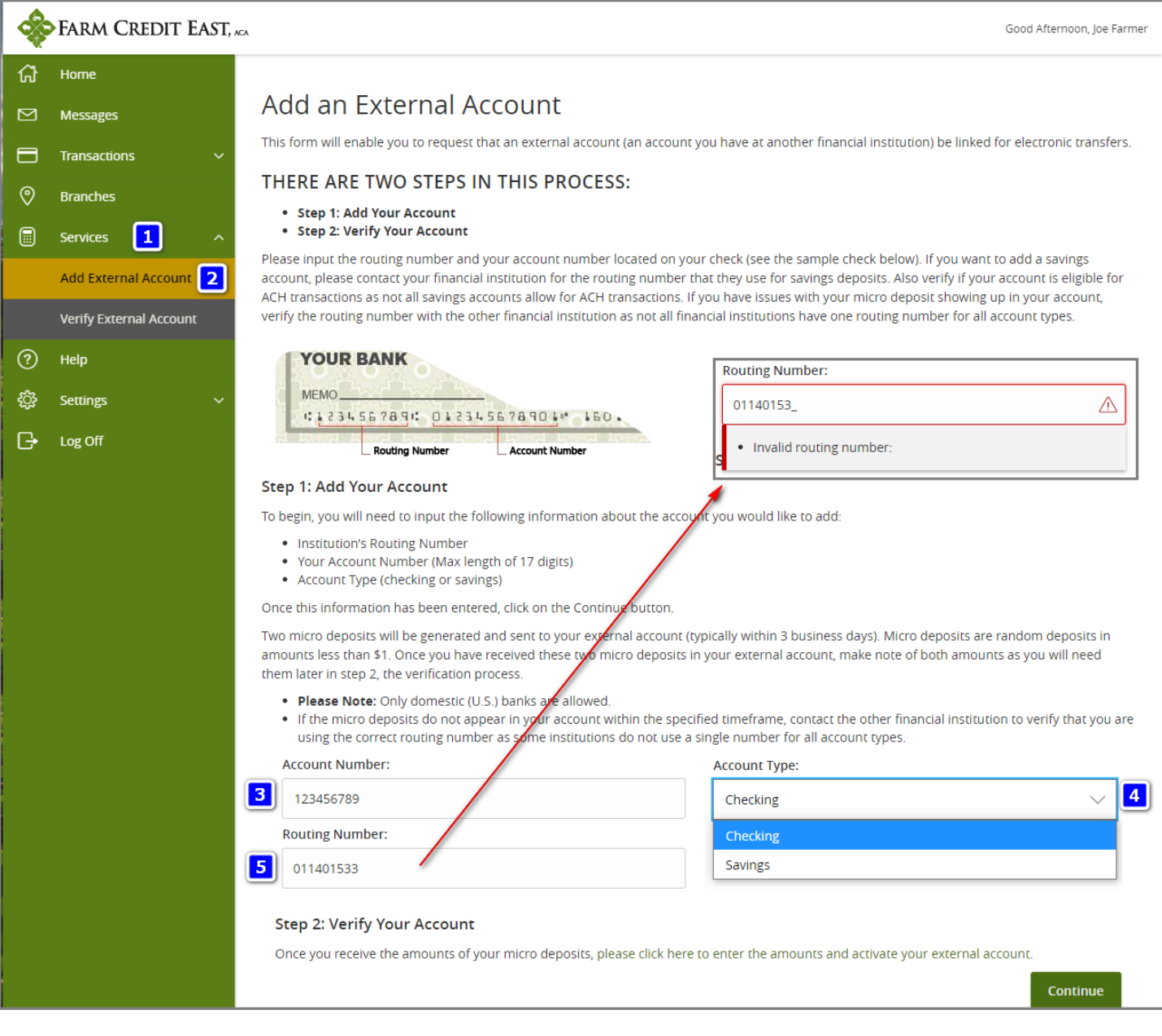

**Step 2.** You will receive a confirmation that your request to set up an External Account has been submitted. Two small trial deposits (a/k/a micro deposits) will be put into your External Account within three business days (provided you've entered the bank account information correctly).

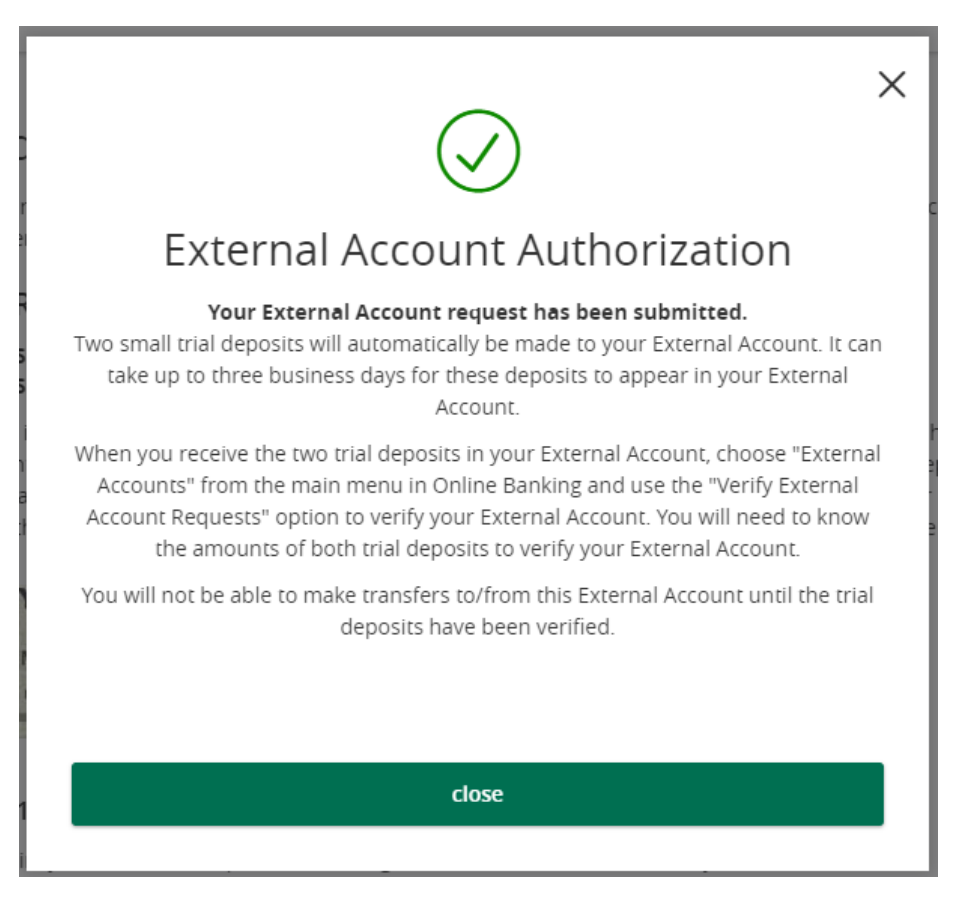

Starting the following business day, check the External Account's transaction history for evidence of the micro deposits. You should see a total of three transactions initiated by Farm Credit East: two micro deposits (#6) each less than \$1, and one withdrawal (#7) equaling the amount of the two micro deposits.

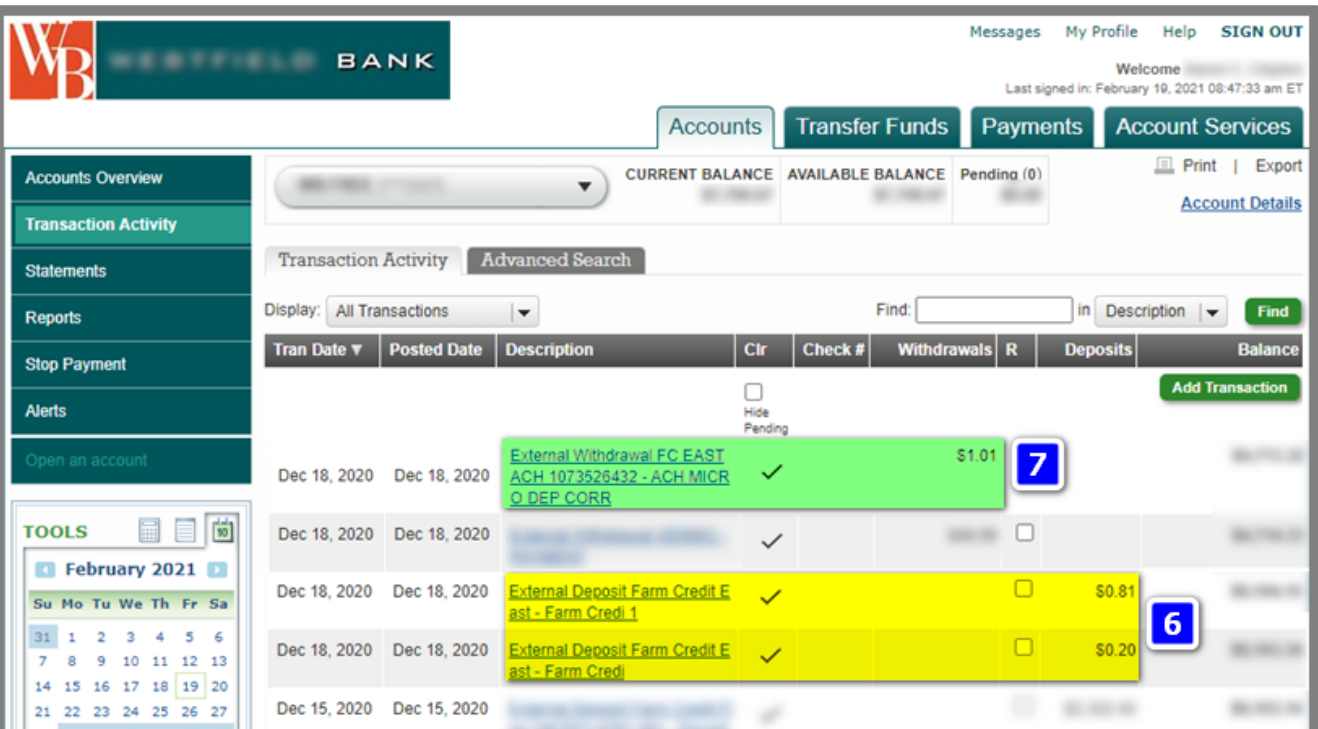

**Step 3.** Now that you know the micro deposit amounts, it's time to verify the account and complete the setup. From the Online Banking Home page, click on Services (#8), and then select Verify External Account (#9). Choose the bank account you want to verify. (Note: you can have up to two bank accounts waiting to be verified at any one time.) Referring to your External Account's transaction history, enter the amounts of the micro deposits (#10) without any decimal points, etc. Click Continue when done.

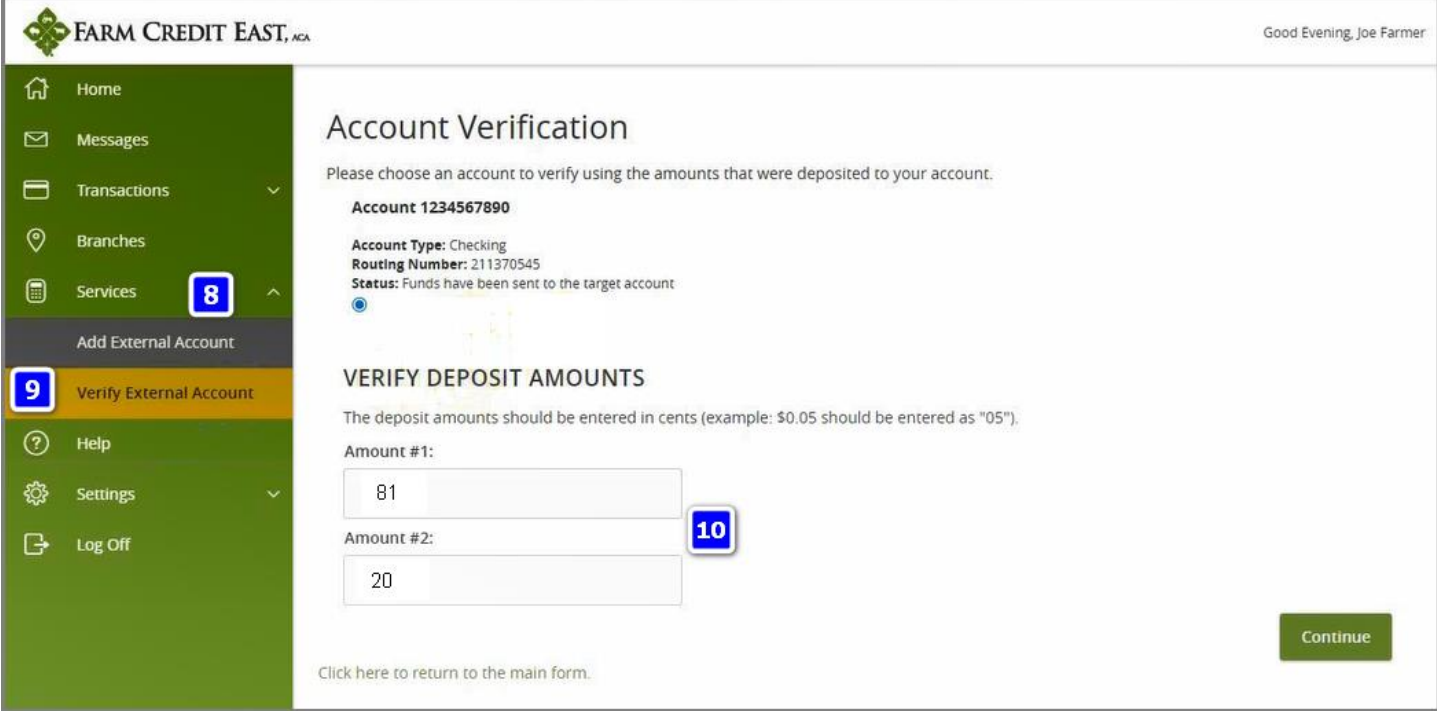

You will now get a confirmation that the bank account has been verified and is available for your immediate use.

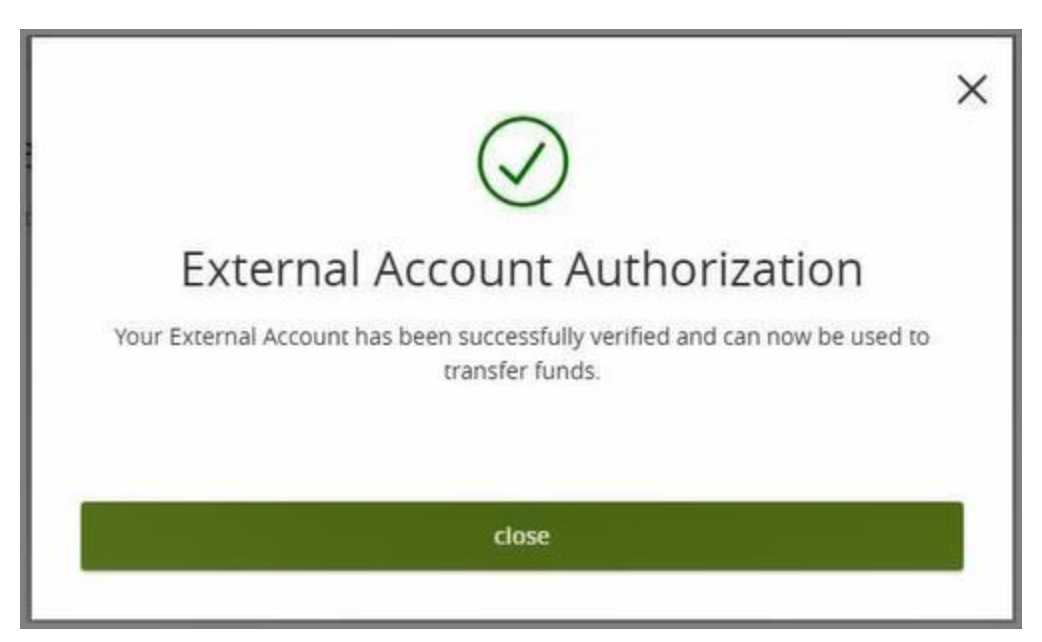

**Step 4.** Though not required, it is strongly suggested that you take a final step and give the bank account a more meaningful Nickname. To do this, navigate to Settings (#11), and then select Account Preferences (#12). Scroll to the bottom of the page until you find your External Transfer Accounts. Click on the name of the External Account you wish to nickname (#13), and once you see the Details, click on the pencil icon (#14) to edit the Online Display Name. When done, click the checkmark to save. You'll immediately see the name update.

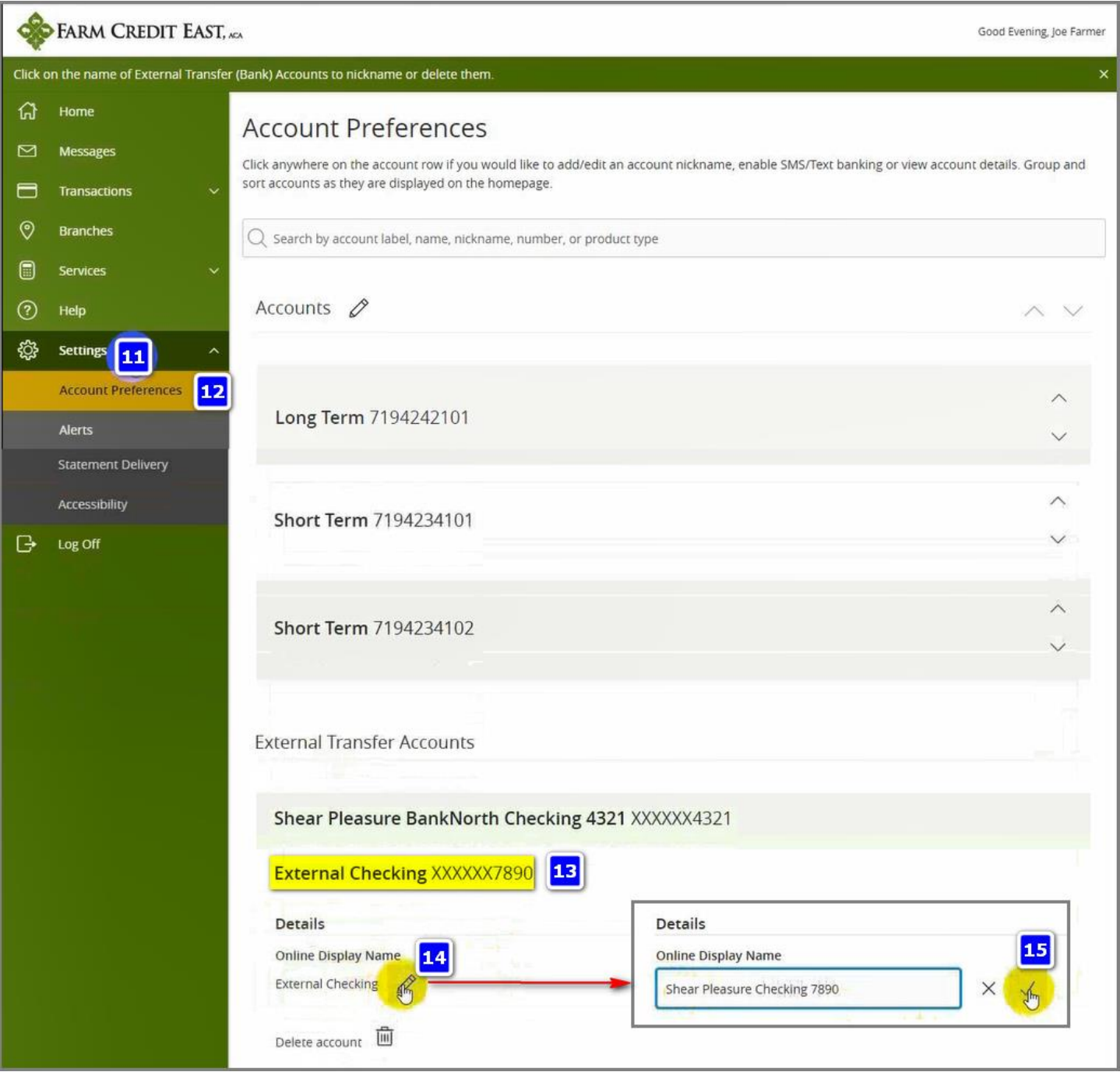

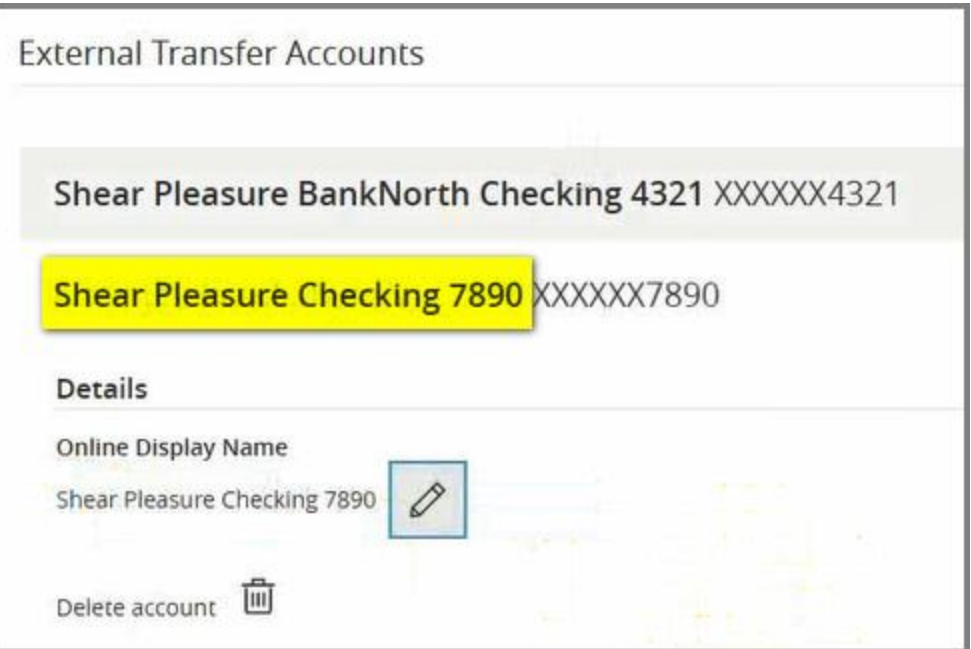

The following gives you an example of how much easier it is to choose a bank account to move money to / from when it's been nicknamed.

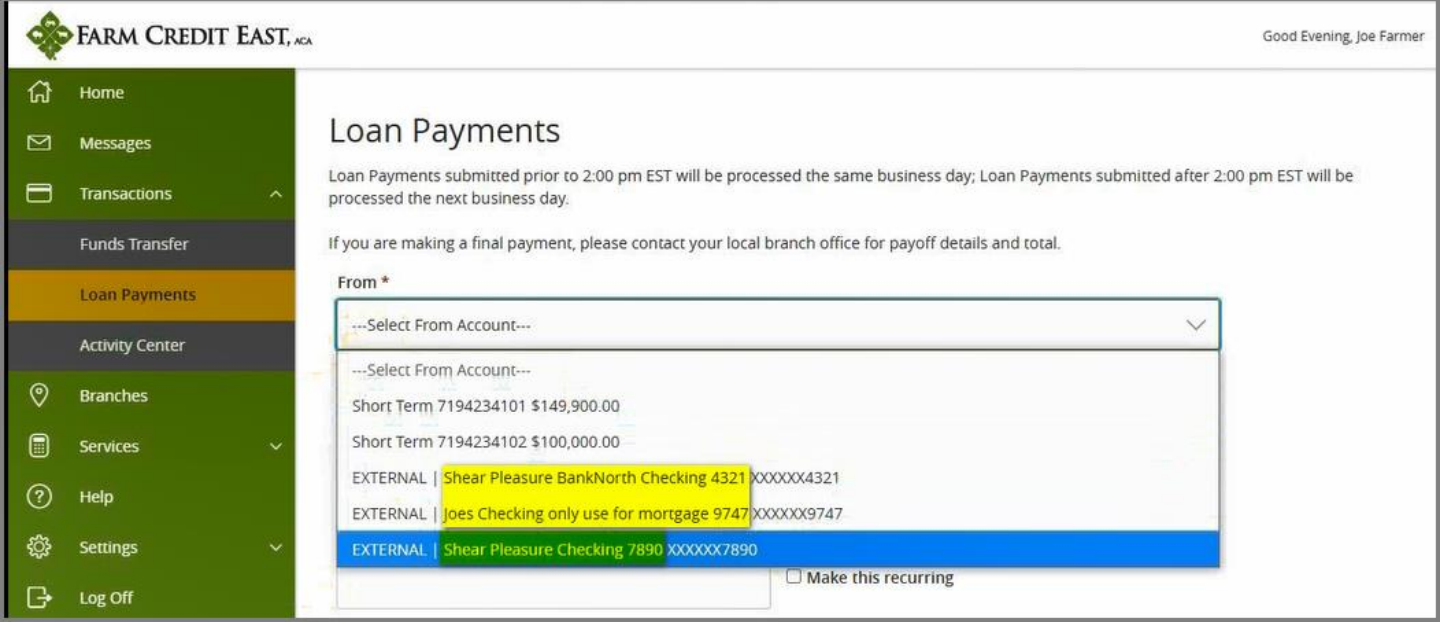